# **README.DOC for Crystal Semiconductor Corp. 2.50 Windows 95 Drivers**

This Document contains the following:

- 1. Version Numbers
- 2. List of files
- 3. File Summary
- 4. Installing Crystal Audio Drivers
- 5. Uninstalling Crystal Audio Drivers
- 6. Dos Mode
- 7. Multiple Crystal Audio Cards
- 8. Crystal 3D Audio CWB3DSND.EXE
- 9. Crytal Digital Assisted Joystick

# **1. Version Numbers:**

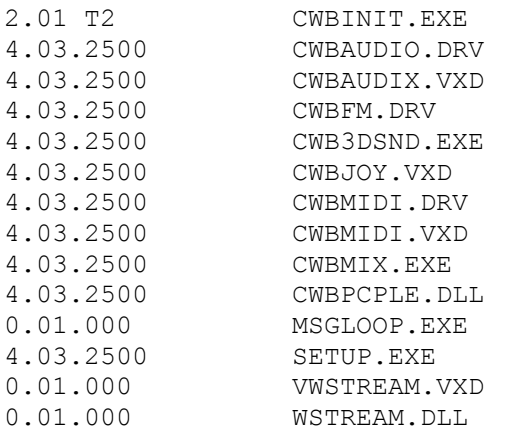

#### Microcode:

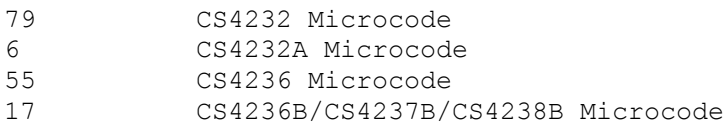

# **2. List of Files:**

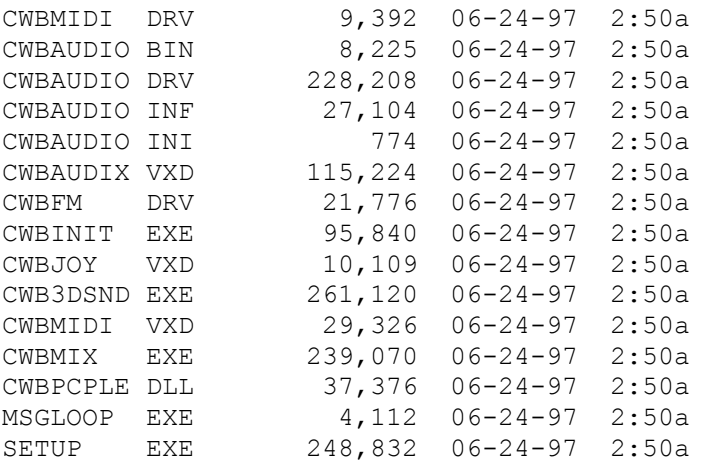

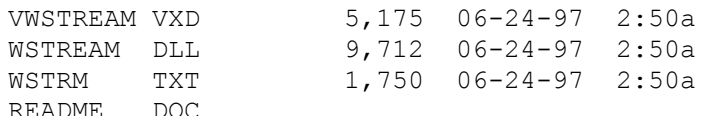

#### **3. File Summary:**

- CWBINIT.EXE CS4232/36/36b/37b/38b Configuration Program. A DOS device driver used to initialize and configure the card. It will download Microcode from CWBAUDIO.BIN. Using the /X option, it will download resource data from RESOURCE.BIN, CS32RES.BIN, or CS36RES.BIN.
- CWBMIX.EXE DOS mixer used to set or adjust Sound Blaster mixer settings. It will run as a GUI application or as a command line utility.
- CWBAUDIO.BIN Data file containing Microcode for the CS4232, CS4232A, CS4236, CS4236B, CS4237B and CS4238B. It is used by CWBAUDIX.VXD and CWBINIT.EXE.
- CWBAUDIO.INI Default initialization parameters for CWBINIT.EXE. It is only used if PnP is overridden (/O) or if not using the Win 95 option on a non PnP system (no /W).
- CWBAUDIO.INF Windows 95 installation file. It will install the files, update the registry, install CWBINIT.EXE /A in the CONFIG.SYS, and it will install CWBINIT.EXE /A in the DOS mode CONFIG.SYS. It should be modified by OEM's to meet their specific needs.
- CWBFM.DRV Crystal FM MIDI driver.
- CWBAUDIX.VXD CS4232/36/36B/37B/38B Windows 95 virtual device driver.
- CWBAUDIO.DRV CS4232/36/36B/37B/38B Windows 95 wave, aux, and mixer driver.
- CWB3DSND.EXE CS4237B/38B 3D Audio Control Applet.
- CWBMIDI.VXD Crystal MPU-401 MIDI virtual device driver.
- CWBMIDI.DRV Crystal MPU-401 MIDI Driver.
- CWBPCPLE.DLL Windows 95 Power Control Panel extension. This file will create an extension to the default Windows 95 Power Control Panel, enabling new features such as idle time-out and power down now. This is not installed by default and requires a change to the install .INF.
- CWBJOY.VXD Crystal Digital Assisted Joystick virtual device driver.
- SETUP.EXE Crystal Windows 95 uninstall program. Running this program will clean out any Crystal registry entries,

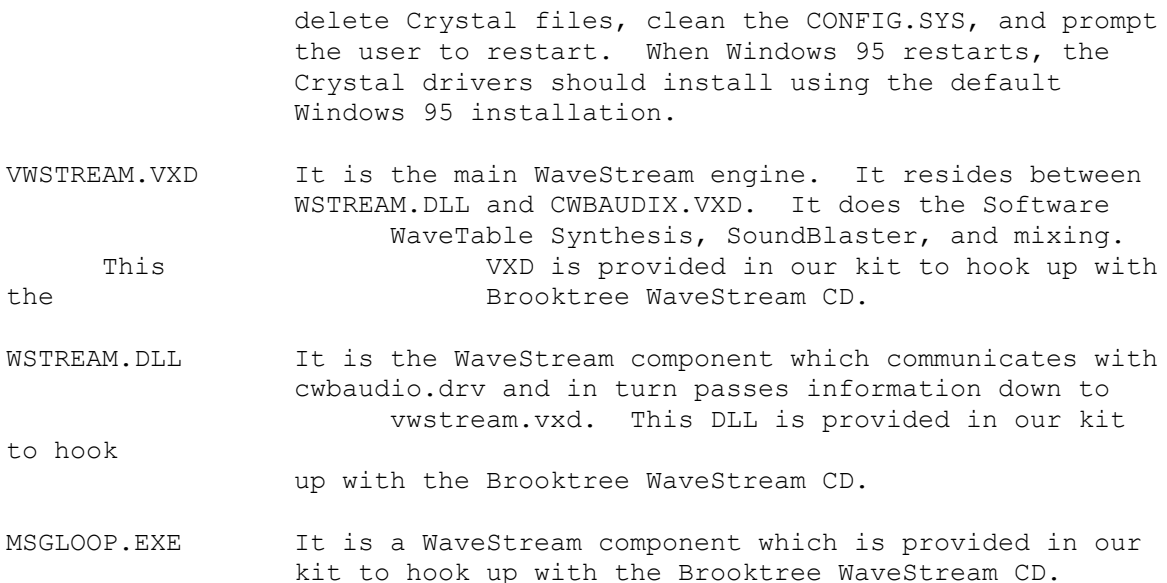

### **4. Installing Crystal Audio Drivers**

- 1. 1.Turn PC off and insert audio card into an ISA slot unless audio device is present in your motherboard.
- 2. 2.Turn PC on and start up Win95.
- 3. 3.Win95 is a PnP OS. It automatically recognizes new PnP audio hardware and creates a database for the hardware. The following shows the the Crystal logical devices:
	- 4. Win95 detects the Crystal PnP Audio System Codec. Win95 asks for the manufacturer's Disk. Please select the approriate drive. If the Windows default driver is not grayed out, installing DirectSound games replaces Crystal drivers with Microsoft Windows Sound System drivers.
	- 5. Win95 detects the Crystal PnP Audio System Joystick (Joystick in some platforms). On certain versions of Windows 95, Windows will prompt for the Win 95 CD in order to re-install the joystick drivers.
	- 6. Win95 detects the Crystal PnP Audio System Control Registers (CS4232 Support Registers in some platforms.)
	- 7. Win95 detects the Crystal PnP Audio System MPU-401 Compatible.
	- 8. Win95 detects the Crystal PnP Audio System CD-ROM. This device may not be found if the Plug and Play resources do not reference a CD. If your audio device is not using the CD-ROM interface, this device will not be detected.

If any of the above (A thru E) is not detected, a previous Win95 sound card installation was done. For a clean reinstallation, the user should see the Uninstalling Crystal Audio drivers section below.

### **5. Uninstalling Crystal Audio Drivers**

1. From Win95, run setup.exe provided in the Crystal installation diskette. The Setup will do an automatic cleaning up of the Win95 Crystal Audio registry entries. Many problems with reinstallation occur because of existing registry entries from previous

installations and because of the \WINDOWS\INF\OEMx.INF files. After running setup, the various Crystal devices from the Control Panel should disappear. It is recommended that prior to running Setup, remove the device entries in the Sound, Video, and Game Controller of the System Device Manager, and Crystal entries (if any) in the Other detected devices section of the Device Manager.

- 2. Shutdown and turn off your PC.
- 3. Turn PC on, Start Win95, Win95 will now detect new hardware, create an information database, and proceed with the installation of Crystal device drivers.

# **6. Dos Mode**

#### **A. Restarting the computer in MS-DOS mode.**

Shutting down to MS-DOS mode from the Shutdown Win95 Menu will automatically run the CWBINIT.EXE /A in dosstart.bat. Therefore, shutting down to MS-DOS mode will automatically have the audio card configured for Dos games.

## **B. Enabling Dos support in Dos prompt icon.**

To enable real DOS mode with CS4232/36/36b/37b/38b support: 1.Select a DOS prompt icon. 2.Select Properties. 3.Go to the Program tab. 4.Select the Advanced... button. 5.Click MS-DOS Mode. 6.Click "Specify a new MS-DOS configuration." 7.The following line will be automatically placed into the new MS-DOS configuration (with right path): DEVICE=C:\WIN95\CWBINIT.EXE /A

## **7. Multiple Crystal Audio Cards**

To enable a CS4232/36/36B/37B/38B audio card in a system that contains multiple Crystal audio cards:

- 1. Add the following option to the CWBINIT.EXE entry in the CONFIG.SYS. Device=C:\WINDOWS\CWBINIT.EXE /W /Sxx where xx is the OEM ID number for the Crystal Part audio card to be enabled.
- 2. The OEM ID number can be obtained from the manufacturer.

### **8. Crystal 3D Audio - CWB3DSND.EXE**

The 3D audio accessory allows you to control the 3D audio features of your audio system. Depending on the specific audio device in your system you may have SRS® 3D Audio or QSound™ 3D Audio. The accessory runs each time you start your computer where it appears in the notification area of the task bar. The task bar is where the start button resides. The notification area is where the clock normally appears on the task bar. The accessory is activated by clicking with the left mouse button on the SRS or QSound logo in the notification area (If you have trouble finding the accessory, move the mouse over each icon in the notification area until you find the icon with a tool tip that says "Crystal SRS 3D Audio" or "Crystal QSound 3D Audio"). You can also click on the logo with the right mouse button to see a menu with options for activating the control

"Settings", viewing the about box "About", or exiting the accessory "Exit".

*Note: If for some reason the Crystal 3D Audio icon is missing, you can run it by choosing Programs | Accessories | Multimedia| Crystal 3D Audio Control from the Start menu. If you still do not see the 3D audio Icon it may be that the chip you have installed does not support 3D. Only the CS4237B and CS4238B chips support 3D audio.*

#### Controlling your 3D audio

There are two sliders for controlling the sound of your 3D audio: on SRS systems they are labeled **Center** and **Space**, on QSound systems they are labeled **Volume** and **Space**. Moving the slider toward the plus sign increases the effect, moving the slider toward the minus sign decreases the effect. You may find that you prefer different settings for different types of music. You can save up to 3 configurations using the preset buttons. You can disable your 3D audio by un-checking the **Enabled** check box at the bottom of the accessory.

#### Preset Buttons

The 3D audio accessory provides three preset buttons, labeled **1**, **2**, and **3**, that allow you to save your favorite 3D audio settings. To activate the settings click on the preset button with the left mouse button. To store your settings, change the description of the button that appears in the tool tip, or to restore the button to the factory defaults click with the right mouse button on the preset button to see the menu of options.

### **9. Crystal Digital Assisted Joystick**

The Crystal Digital Assisted Joystick must be manually enabled for proper Digital Joystick configuration. This can easily be done by opening the Joystick Properties in the Control Panel and selecting the Joystick configuration to Crystal Digital Assisted Joystick.